資料 No. 031-0103

# MT-3基板(三菱Qシリーズ版 LtC Soft)

# 機能説明書

第五版

TDG

東京電気技術工業株式会社

# はじめに

 この度はTDG製MT-3基板(以下MT-3と記載します)をお買い上げいただきまして 誠にありがとうございます。MT-3はCPU、入力(32点)、出力(32点)、通信ポート (2ch)、パルス入力、パルス出力、アナログ入力(ハードウェアオプション)を搭載した小 型制御ボードです。

本製品を安全に正しくご使用していただくため、本書を必ずお読み下さいますようお願い申 し上げます。

また、LtC Softとは弊社が製作した三菱ラダープログラムをCプログラムに変換する ソフトです。

# 製品の特長

- 1.外形が120×80と小型です。またCPUにルネサス製H8Sを使用し高速処理を得意とした制御基 板です。
- 2.プログラムはCPU内蔵のフラッシュROM(512k)に保存する為、外部ROMを必要としません。 また、フラッシュROMなので電源をOFFしてもデータを保持します。
- 3. データをラッチする、データ記憶(EEPROM)を64kバイト搭載しています。
- 4. 当社製LtC Soft三菱ラダー対応版(コンバータソフト)、TDG システムプログラム (組込用) を 使用して他社製のラダー作成ツール(三菱製 GX-Developer)で作成したラダープログラムをMT3基板 上で動作させる事が可能です。

# おことわり

- 1.本製品および本書の内容については予告なしに変更する事がありますのでご了承下さい。
- 2.本製品および本書の内容について万一記載誤り、もれなどお気付きの点がございましたらご連絡 下さい。
- 3.CPUの詳細仕様についてはルネサス H8S/2378F-ZTAT ハードウェアマニュアルをご参照下さい。

# $\sum_{i=1}^N$ 注意事項

本製品には一般電子機器用に製造された半導体部品を使用しています。半導体製品を使用し た製品は、外来ノイズやサージ等により誤動作もしくは故障する可能性がありますので、ご使 用になる場合は、万一誤動作、故障した場合においても生命/身体・財産などが侵害されるこ とのないよう、装置としての安全対策に万全を期されますようお願い申し上げます。

また、その様な環境で使用された場合には、もし本製品の故障などの発生により人身事故、 火災事故、社会的な損害などが生じても弊社はいかなる責任も負いかねます。

改訂記録

| 日<br>付  | 版   | 改 訂<br>履<br>歴                                                                                                    |
|---------|-----|----------------------------------------------------------------------------------------------------|
| 2010年2月 | 1版  | 初版                                                                                                    |
| 2010年3月 | 2版  | 入出力 PNP タイプ MT-3PP リリース<br>全部で4機種 MT-3NN、MT-3NN(アナログ付き)、<br>MT-3PP、MT-3PP(アナログ付き)<br>区別方法として基板上に<br>①NPN 入出力タイプは「NN」シール貼付、<br>2PNP 入出力タイプは「PP」シール貼付 |
| 2011年9月 | 3版  | 1. AD 入力補正値機能追加 (P28)<br>2. 命令無手順通信で「8_4. ZP. CSET」 (P35) 機能を追加<br>3. 「13. ウォッチドック機能」 (P45) を追加                                                     |
| 2012年1月 | 4 版 | 1. シリアルポートの速度変更 57. 6kbps に対応 (P24) (P27)<br>2. モニター速度を 57.6kbps に変更 (P43)                                                                          |
| 2016年6月 | 5版  | P19 「PNP 出力タイプ回路図(デジタル出力)」の回路図修正                                                                                                    |
|         |     |                                                                                                    |
|         |     |                                                                                                    |
|         |     |                                                                                                    |
|         |     |                                                                                                    |
|         |     |                                                                                                    |

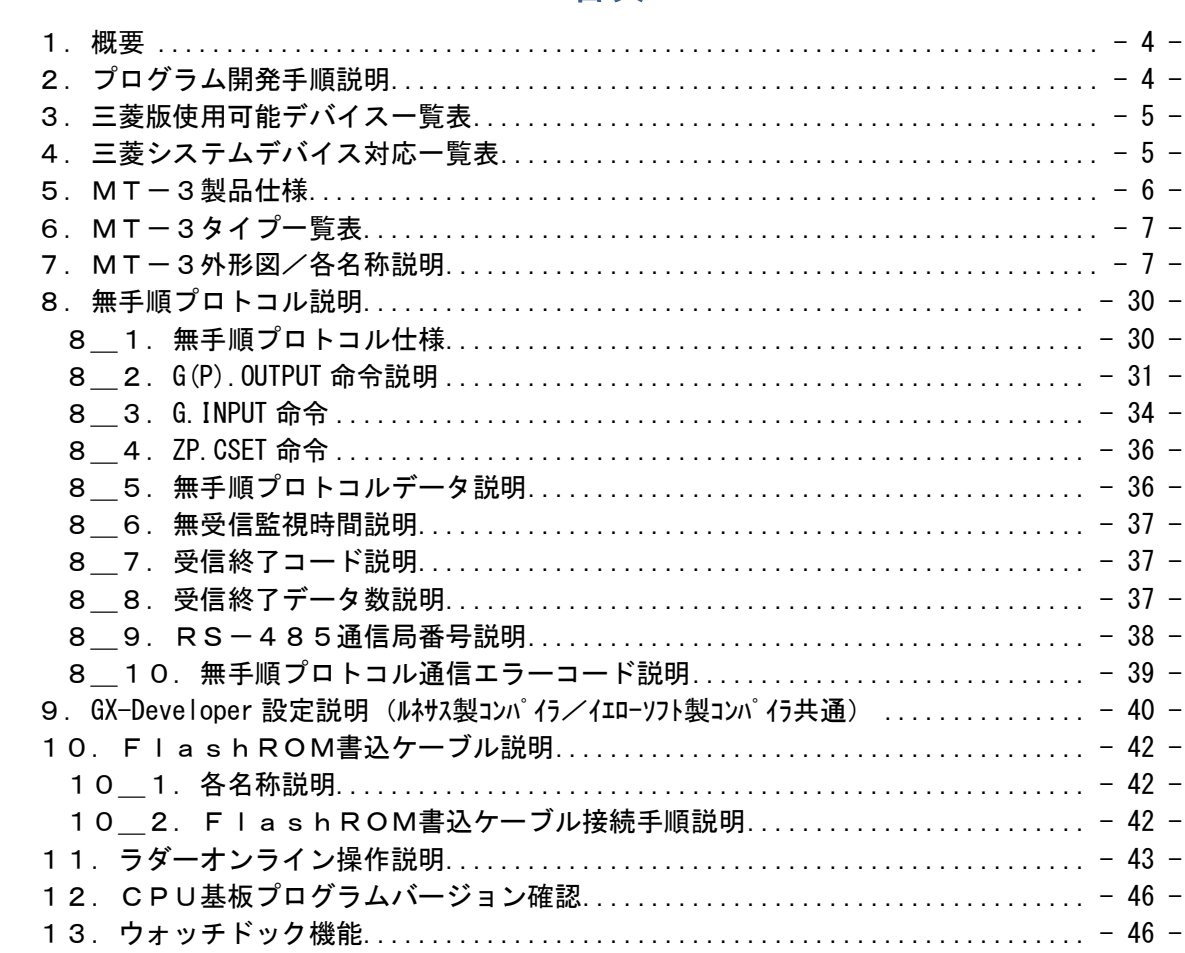

# 目次

1.概要

 本書はMT-3における各機能の説明を解説しています。開発環境については「LtC-Tool 取扱説明書」を参照して下さい。

2.プログラム開発手順説明

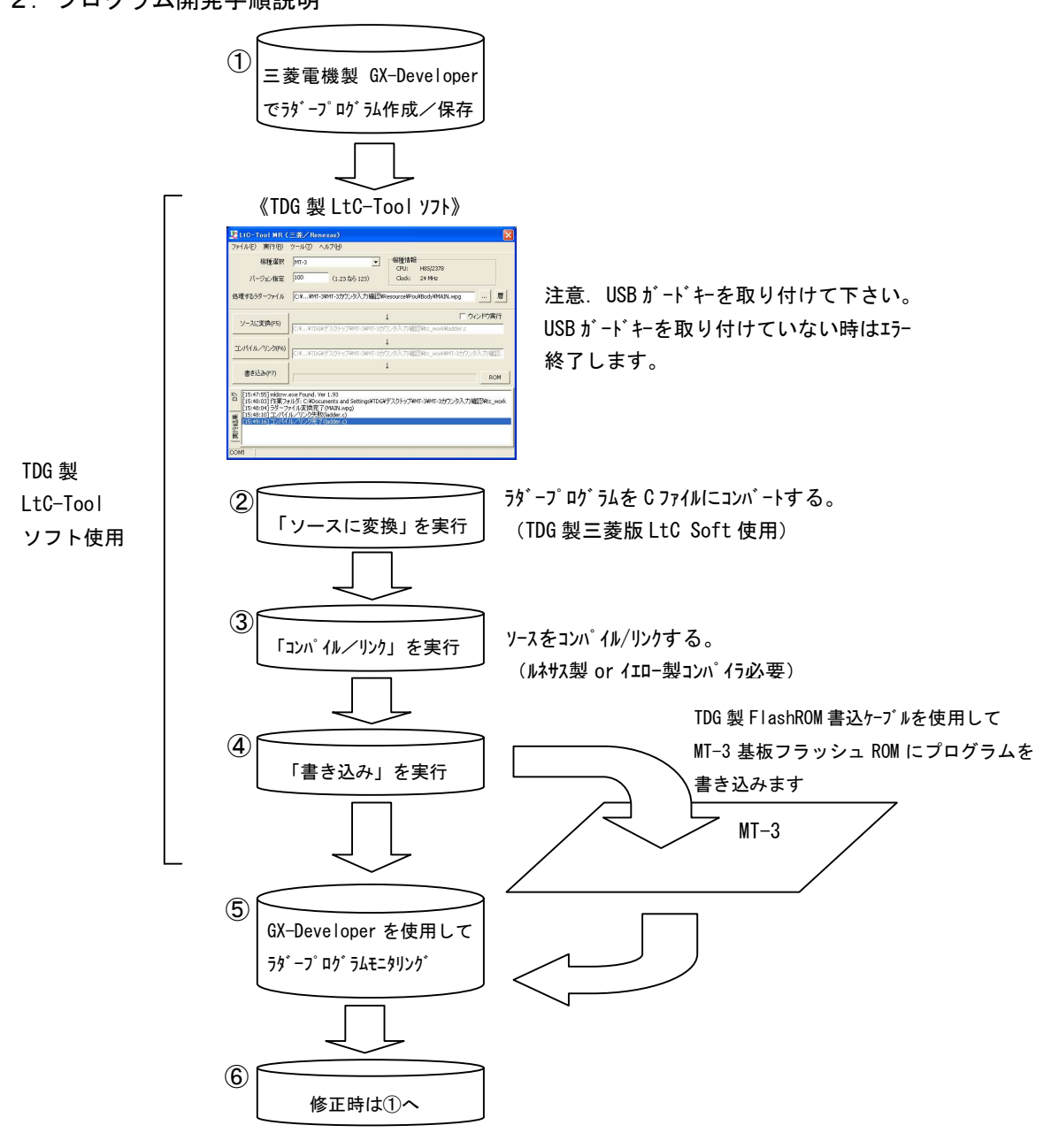

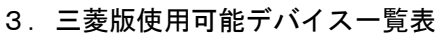

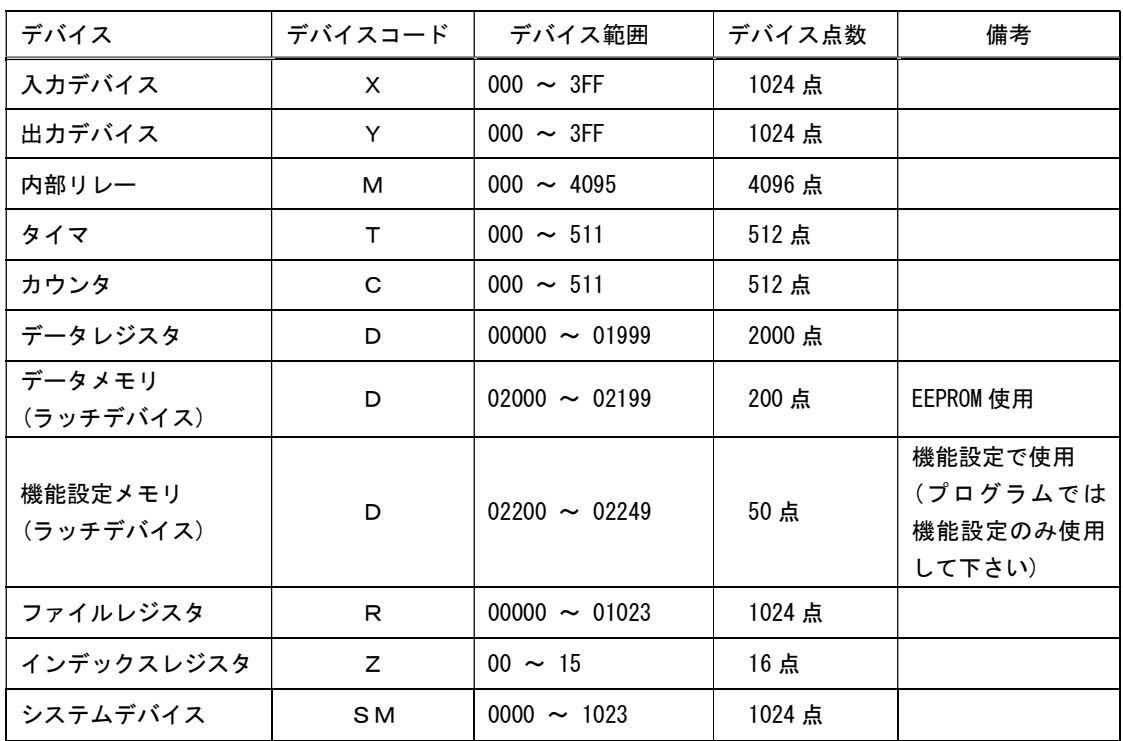

備考)ラッチ領域については書込回数に約100万回の制限事項が有ります。

# 4.三菱システムデバイス対応一覧表

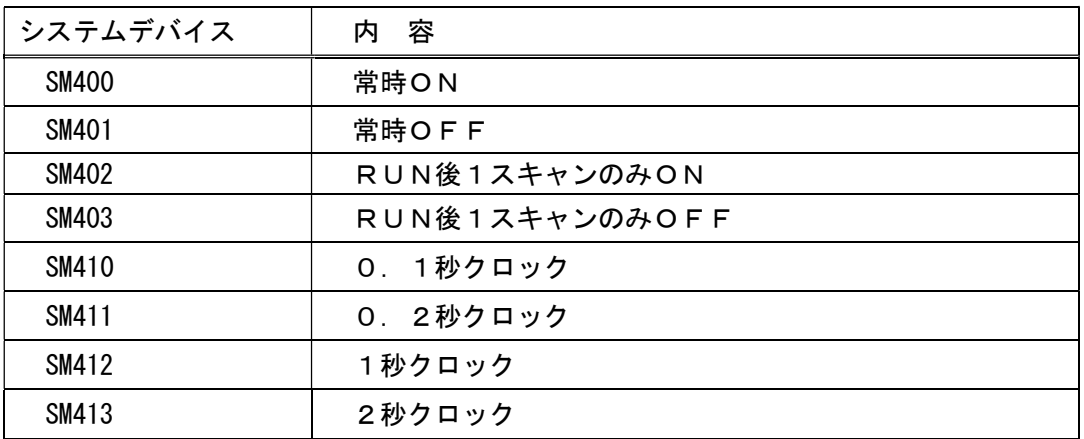

# 5. MT-3製品仕様

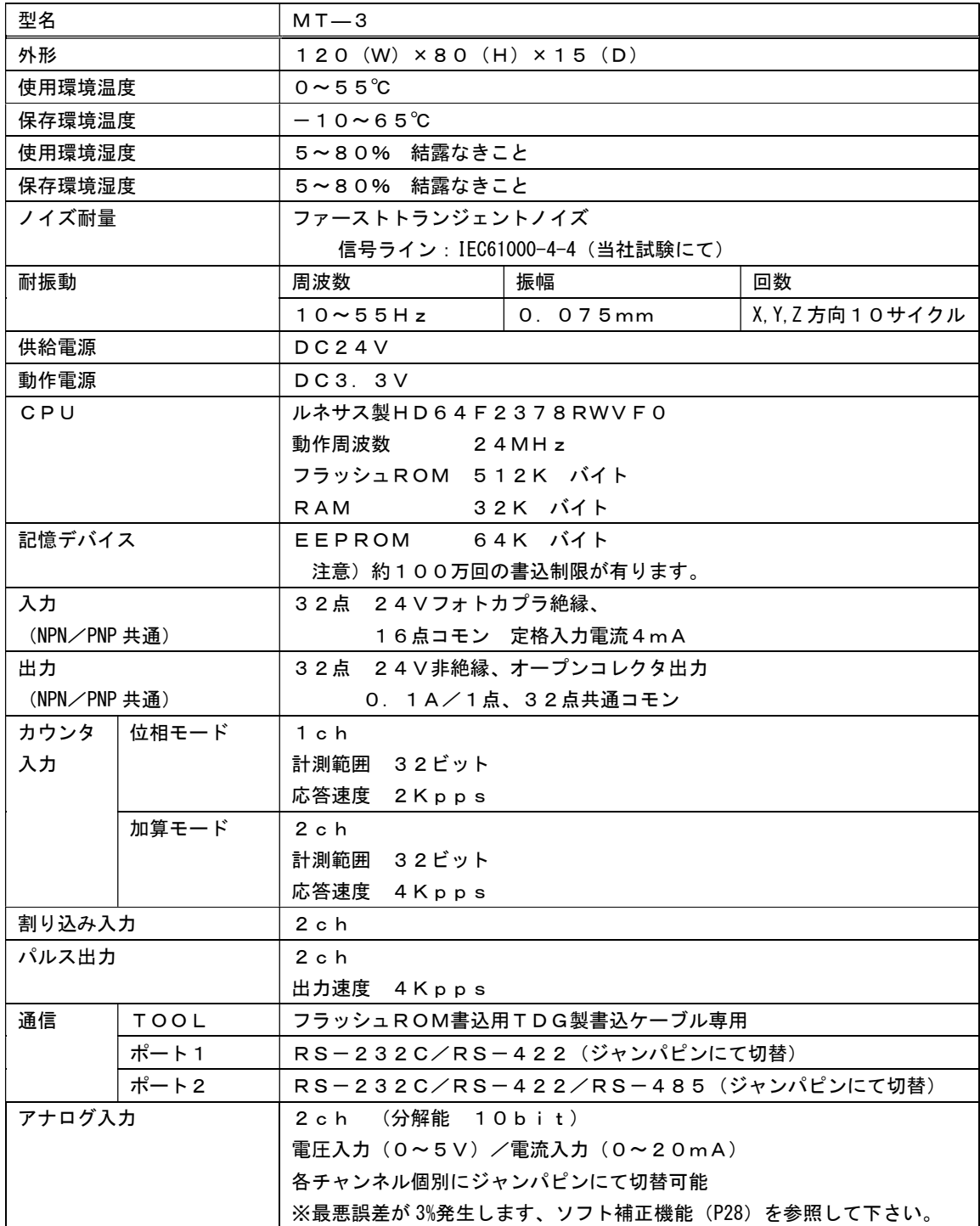

6.MT-3タイプ一覧表

MT-3には以下の4種類のタイプが有ります。タイプをご指定の上でご注文して下さい。

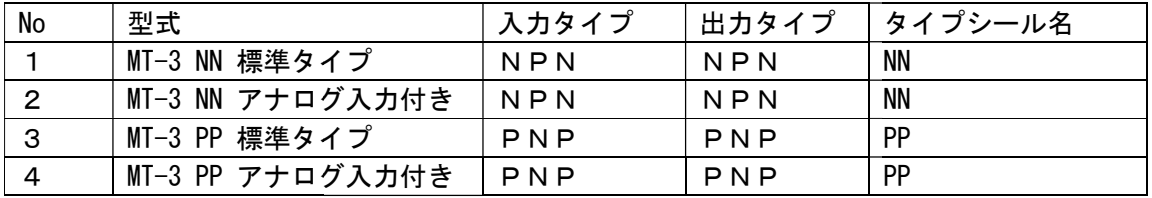

7. MT-3外形図/各名称説明

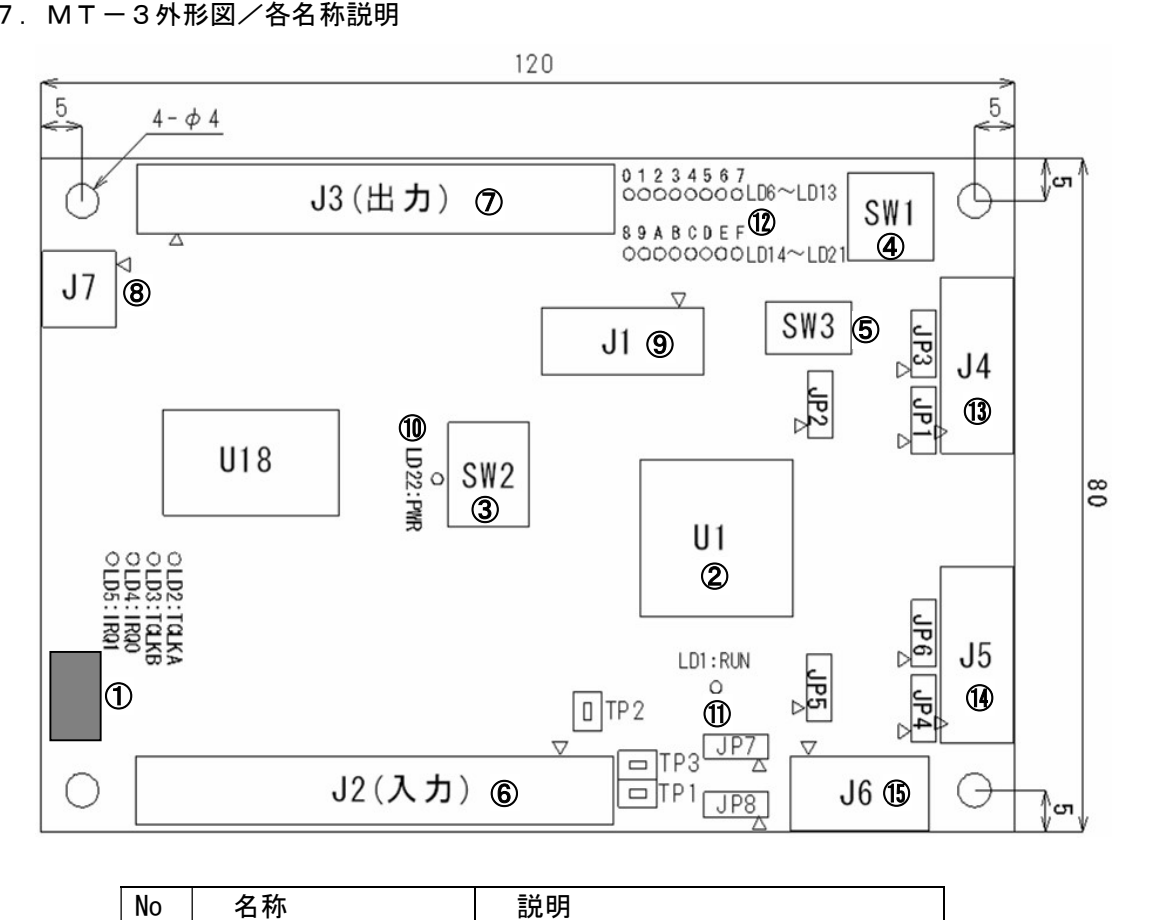

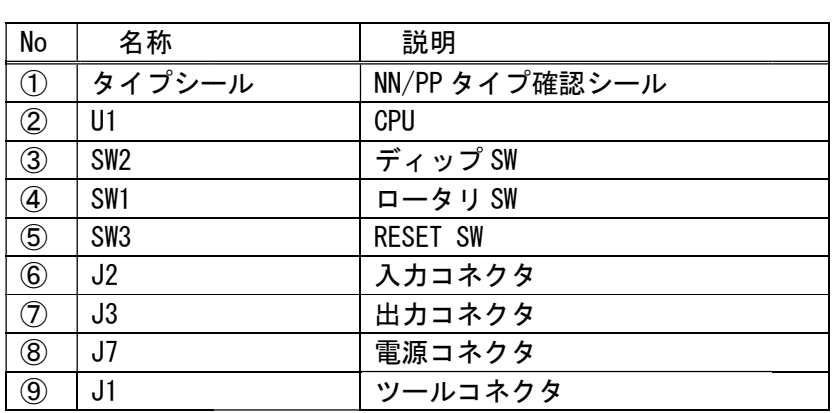

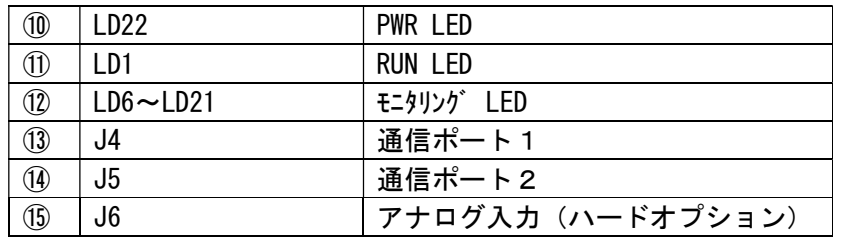

①タイプシール

MT-3は以下の2種類のタイプが有ります。タイプシールの確認を必ず行い、配線を 行って下さい。

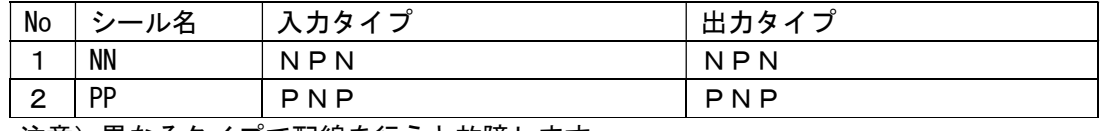

注意)異なるタイプで配線を行うと故障します。

 $(2)$ CPU $(U1)$ 

 ルネサス製H8S2378を使用しています。CPUについての詳細は「ルネサスH8S ╱ 2 3 7 8 ハードウェアマニュアル」をご参照下さい。ルネサスホームページ (http://japan.renesas.com/homepage.jsp) からダウンロードができます。

③ディップSW(SW2)

 ラダープログラムにSWの状態を読み込み事ができます。下記の表を参照して下さい。 SW2図

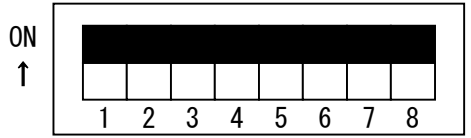

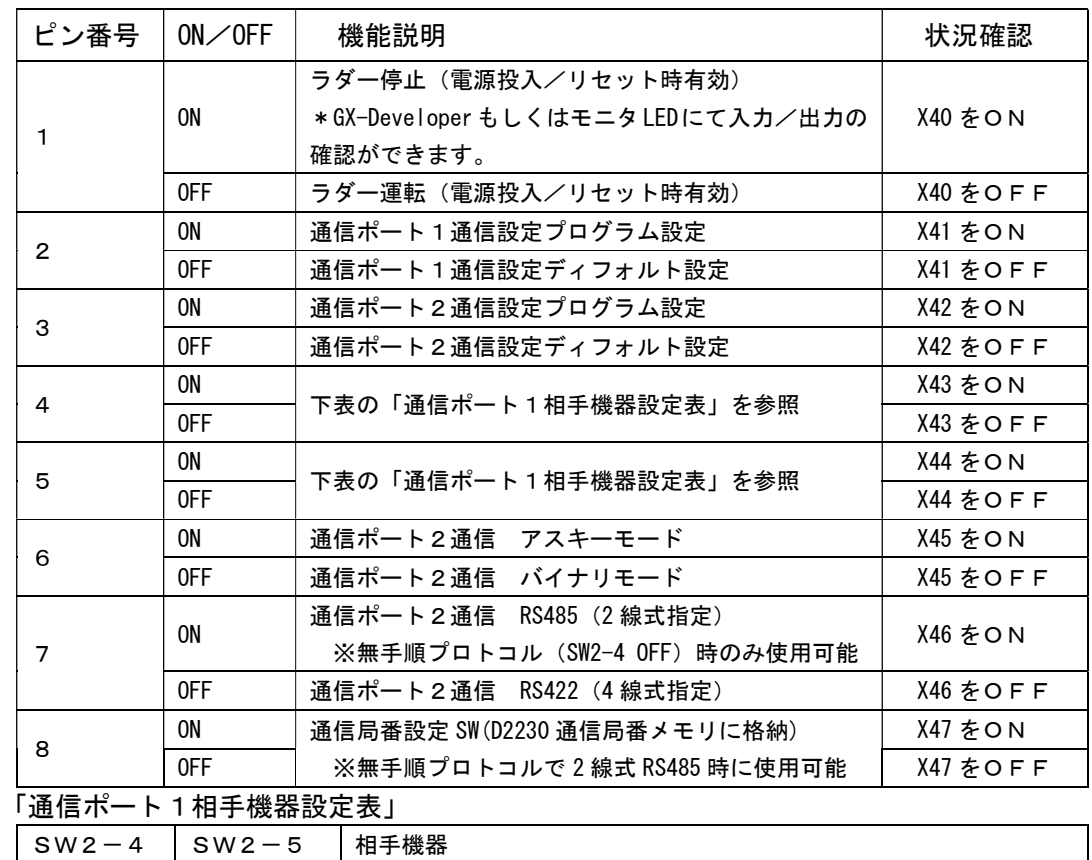

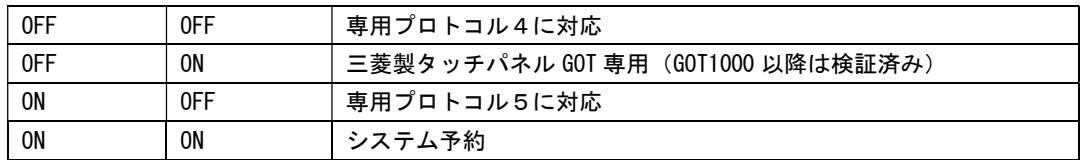

④ロータリSW(SW1)

 このSWを切り替えると入力/出力状態をモニタリングできます。詳しくは「⑪ モニタ リングLED」を参照して下さい。

⑤RESET SW(SW3)

このRESET SWを押すとハードリセットを行いプログラムの再起動をします。

⑥入力コネクタ(J2)

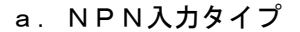

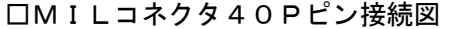

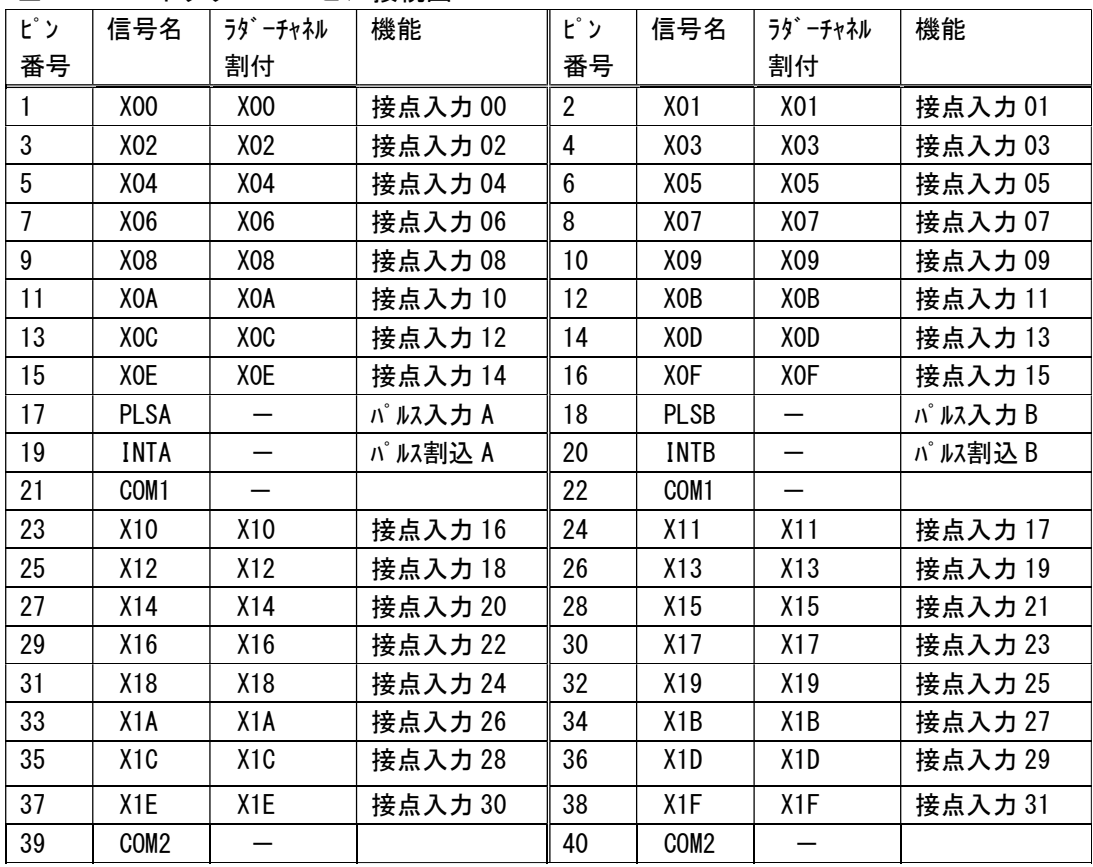

□NPN入力タイプ デジタル入力回路図

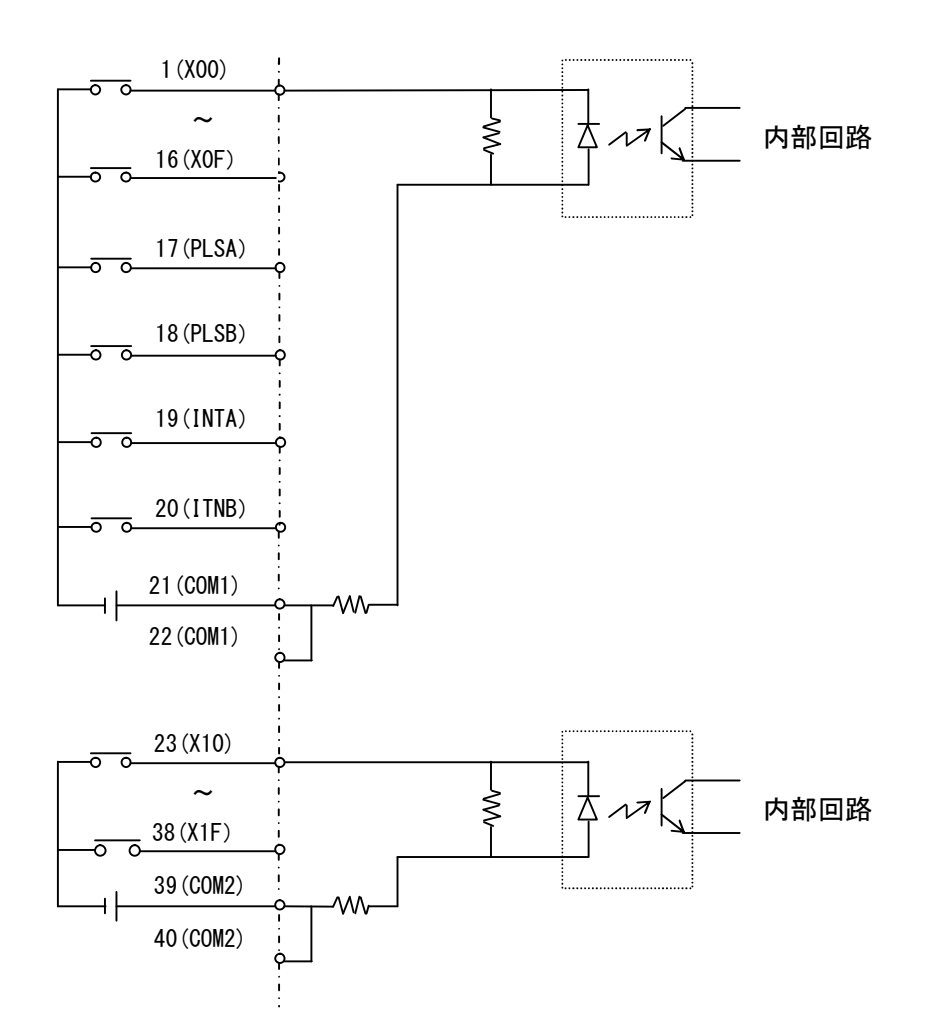

注意. 上記はNPN入力タイプの配線図です、注意して配線をしてください。

| ピン             | 信号名              | ラタ゛ーチャネル                 | 機能      | ピン             | 信号名              | ラダ゛ーチャネル                 | 機能      |
|----------------|------------------|--------------------------|---------|----------------|------------------|--------------------------|---------|
| 番号             |                  | 割付                       |         | 番号             |                  | 割付                       |         |
|                | X00              | X00                      | 接点入力00  | $\overline{2}$ | X01              | X01                      | 接点入力01  |
| 3              | X02              | X02                      | 接点入力02  | 4              | X03              | X03                      | 接点入力03  |
| 5              | X04              | X04                      | 接点入力04  | 6              | X05              | X05                      | 接点入力05  |
| $\overline{1}$ | X06              | X06                      | 接点入力 06 | 8              | X07              | X07                      | 接点入力07  |
| 9              | X08              | X08                      | 接点入力08  | 10             | X09              | X09                      | 接点入力09  |
| 11             | XOA              | XOA                      | 接点入力10  | 12             | XOB              | XOB                      | 接点入力 11 |
| 13             | XOC              | XOC                      | 接点入力 12 | 14             | XOD              | XOD                      | 接点入力 13 |
| 15             | X0E              | X <sub>0</sub> E         | 接点入力 14 | 16             | X0F              | X0F                      | 接点入力 15 |
| 17             | <b>PLSA</b>      |                          | パルス入力 A | 18             | <b>PLSB</b>      |                          | パルス入力B  |
| 19             | <b>INTA</b>      | $\overline{\phantom{0}}$ | パルス割込 A | 20             | <b>INTB</b>      | $\overline{\phantom{0}}$ | パルス割込B  |
| 21             | COM1             |                          |         | 22             | COM <sub>1</sub> | —                        |         |
| 23             | X10              | X10                      | 接点入力16  | 24             | X11              | X11                      | 接点入力 17 |
| 25             | X12              | X12                      | 接点入力18  | 26             | X13              | X13                      | 接点入力 19 |
| 27             | X14              | X14                      | 接点入力 20 | 28             | X15              | X15                      | 接点入力 21 |
| 29             | X16              | X16                      | 接点入力 22 | 30             | X17              | X17                      | 接点入力 23 |
| 31             | X18              | X18                      | 接点入力 24 | 32             | X19              | X19                      | 接点入力 25 |
| 33             | X <sub>1</sub> A | X <sub>1</sub> A         | 接点入力 26 | 34             | X <sub>1</sub> B | X <sub>1</sub> B         | 接点入力 27 |
| 35             | X <sub>1</sub> C | X <sub>1</sub> C         | 接点入力 28 | 36             | X <sub>1</sub> D | X <sub>1</sub> D         | 接点入力 29 |
| 37             | X <sub>1</sub> E | X <sub>1</sub> E         | 接点入力30  | 38             | X <sub>1</sub> F | X <sub>1</sub> F         | 接点入力 31 |
| 39             | COM <sub>2</sub> |                          |         | 40             | COM <sub>2</sub> |                          |         |

b. PNP入力タイプ □MILコネクタ40Pピン接続図

□PNP入力タイプ回路図

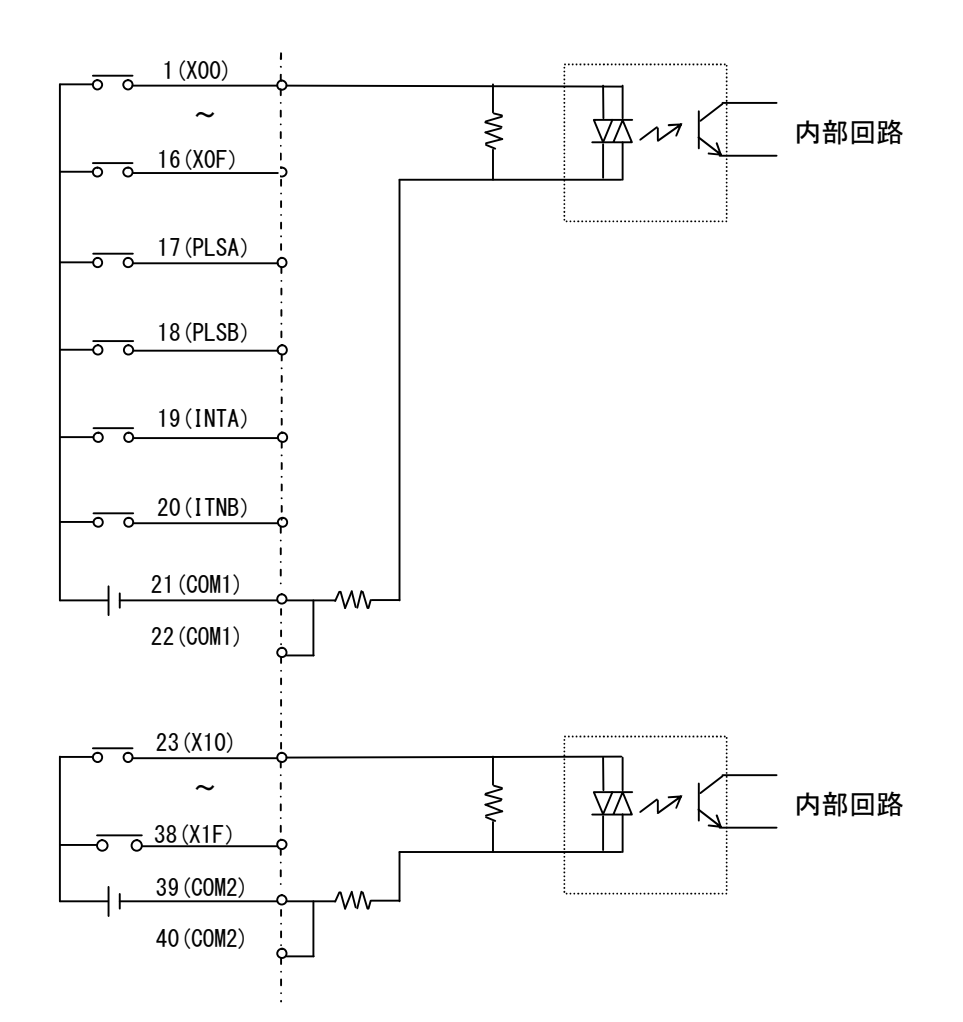

注意. 上記はPNP入力タイプの配線図です、注意して配線をしてください。

### c.パルス入力設定

パルス入力は以下の2つのモードを設定できます。

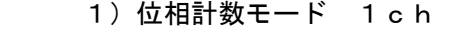

- 2) 加算モード 2 c h
	- カウンタモード設定アドレス

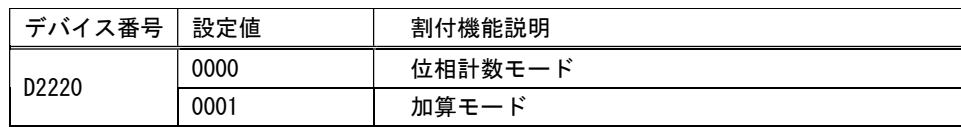

 注意.パルス出力モード設定切替は必ず PGA、PGB のパルス出力をストップして 行って下さい。

カウンタ制御アドレス

| モード         | デバイス番号 | 設定  | デバイス説明           |
|-------------|--------|-----|------------------|
| 位相モード       | Y60    | 0N  | カウンタスタート         |
|             |        | 0FF | カウンタストップ         |
|             | Y61    | ON. | カウンタゼロクリア        |
|             |        | 0FF | 処理なし             |
| 加算モード(PLSA) | Y60    | 0N  | カウンタスタート         |
|             |        | 0FF | カウンタストップ         |
|             | Y61    | 0N  | カウンタゼロクリア        |
|             |        | 0FF | 処理なし             |
| 加算モード(PLSA) | Y62    | 0N  | 両エッジ             |
| エッジ設定(1)    |        | 0FF | 片エッジ             |
| 加算モード(PLSA) | Y63    | 0N  | 立下り(Y62-OFF で有効) |
| エッジ設定(2)    |        | 0FF | 立上り(Y62-OFF で有効) |
| 加算モード(PLSB) | Y68    | 0N  | カウンタスタート         |
|             |        | 0FF | カウンタストップ         |
|             | Y69    | 0N  | カウンタゼロクリア        |
|             |        | 0FF | 処理なし             |
| 加算モード(PLSB) | Y6A    | 0N  | 両エッジ             |
| エッジ設定(1)    |        | 0FF | 片エッジ             |
| 加算モード(PLSB) | Y6B    | ON. | 立下り(Y6A-OFF で有効) |
| エッジ設定(2)    |        | 0FF | 立上り(Y6A-OFF で有効) |

カウンタ値読込アドレス

| モード          | デバイス番号          | デバイス説明     |
|--------------|-----------------|------------|
|              | $D1990 (D - K)$ | カウンタ値 (下位) |
| 位相モード        | $D1991(D-K)$    | カウンタ値(上位)  |
| 加算モード (PLSA) | $D1990 (D - K)$ | カウンタ値 (下位) |
|              | $D1991 (7 - F)$ | カウンタ値(上位)  |
| 加算モード (PLSB) | $D1992 (D - K)$ | カウンタ値(上位)  |
|              | $D1993 (7 - K)$ | カウンタ値(上位)  |

d.パルス割り込み設定

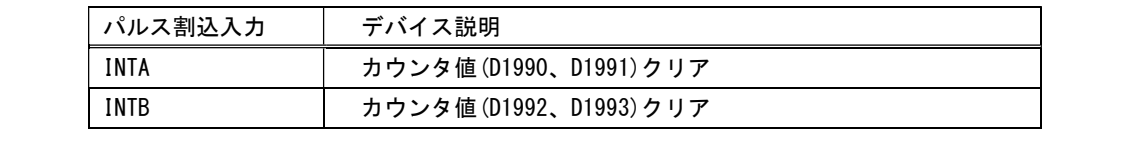

⑦出力コネクタ(J3)

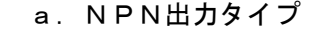

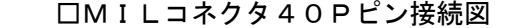

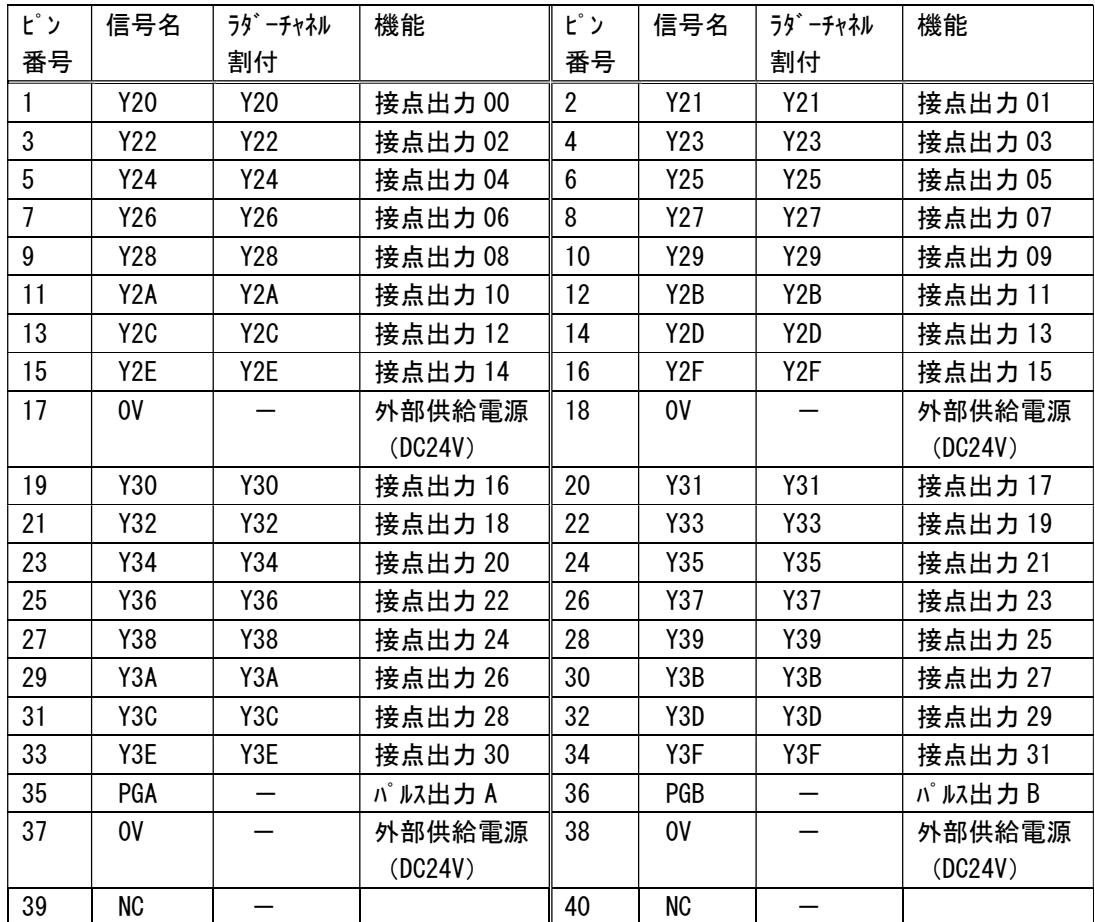

□NPN出力タイプ回路図(デジタル出力)

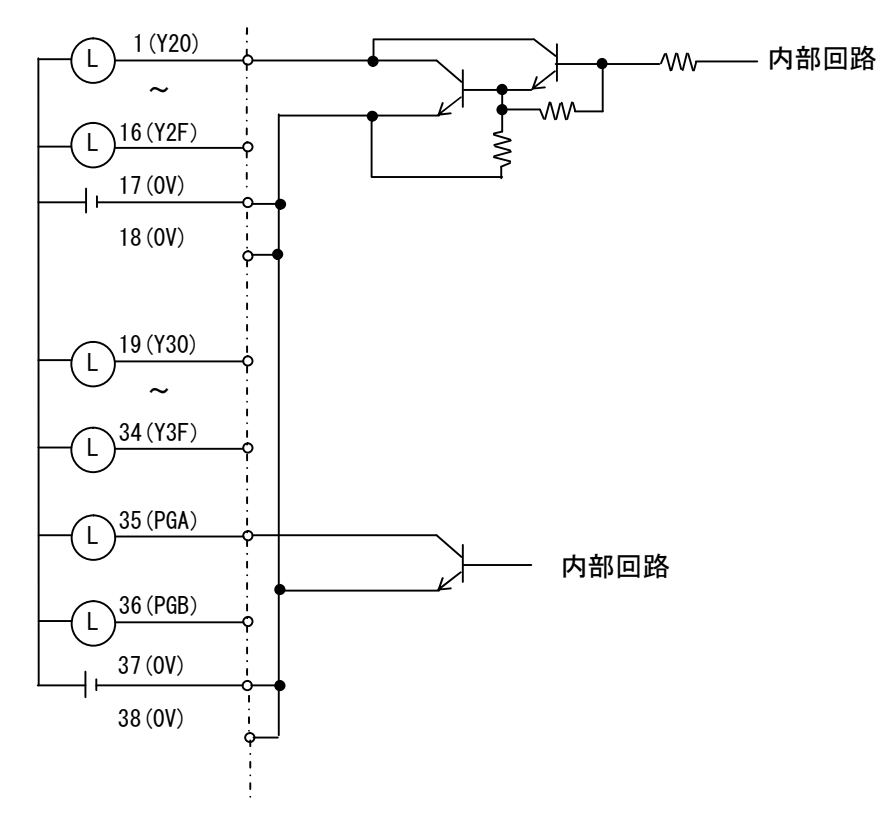

注意1. 誘導負荷に接続する時は外部に保護回路を取り付けて下さい。

注意2. 上記はNPN出力タイプの配線図です、注意して配線をしてください。

| ピン | 信号名                         | ラタ゛ーチャネル         | 機能      | ピン             | 信号名                                 | ラダ゛ーチャネル         | 機能      |
|----|-----------------------------|------------------|---------|----------------|-------------------------------------|------------------|---------|
| 番号 |                             | 割付               |         | 番号             |                                     | 割付               |         |
| 1  | Y20                         | Y20              | 接点出力00  | $\overline{2}$ | Y21                                 | Y21              | 接点出力01  |
| 3  | Y22                         | Y22              | 接点出力02  | 4              | Y23                                 | Y23              | 接点出力03  |
| 5  | Y24                         | Y24              | 接点出力 04 | 6              | Y25                                 | Y25              | 接点出力 05 |
| 7  | Y26                         | Y <sub>26</sub>  | 接点出力 06 | 8              | Y27                                 | Y27              | 接点出力07  |
| 9  | Y28                         | Y28              | 接点出力08  | 10             | Y29                                 | Y29              | 接点出力09  |
| 11 | Y <sub>2</sub> A            | Y <sub>2</sub> A | 接点出力 10 | 12             | Y <sub>2</sub> B                    | Y <sub>2</sub> B | 接点出力 11 |
| 13 | Y <sub>2</sub> C            | Y <sub>2</sub> C | 接点出力 12 | 14             | Y <sub>2</sub> D                    | Y2D              | 接点出力 13 |
| 15 | Y <sub>2</sub> E            | Y2E              | 接点出力 14 | 16             | Y <sub>2F</sub>                     | Y <sub>2F</sub>  | 接点出力 15 |
| 17 | 0V                          |                  | 外部供給電源  | 18             | 0V                                  |                  | 外部供給電源  |
|    |                             |                  | (DC24V) |                |                                     |                  | (DC24V) |
| 19 | Y30                         | Y30              | 接点出力 16 | 20             | Y31                                 | Y31              | 接点出力 17 |
| 21 | Y32                         | Y32              | 接点出力 18 | 22             | Y33                                 | Y33              | 接点出力 19 |
| 23 | Y34                         | Y34              | 接点出力 20 | 24             | Y35                                 | Y35              | 接点出力 21 |
| 25 | Y36                         | Y36              | 接点出力 22 | 26             | Y37                                 | Y37              | 接点出力 23 |
| 27 | Y38                         | Y38              | 接点出力 24 | 28             | Y39                                 | Y39              | 接点出力 25 |
| 29 | Y3A                         | Y3A              | 接点出力 26 | 30             | Y3B                                 | Y3B              | 接点出力 27 |
| 31 | Y3C                         | Y3C              | 接点出力 28 | 32             | Y3D                                 | Y3D              | 接点出力 29 |
| 33 | Y3E                         | Y3E              | 接点出力 30 | 34             | Y3F                                 | Y3F              | 接点出力 31 |
| 35 | $PGA \, (\divideontimes 1)$ |                  | パルス出力 A | 36             | $PGB \left( \frac{1}{26} 1 \right)$ |                  | パルス出力B  |
| 37 | OV                          |                  | 外部供給電源  | 38             | 0V                                  |                  | 外部供給電源  |
|    |                             |                  | (DC24V) |                |                                     |                  | (DC24V) |
| 39 | $+24V$                      |                  | 外部供給電源  | 40             | $+24V$                              |                  | 外部供給電源  |
|    |                             |                  | (DC24V) |                |                                     |                  | (DC24V) |

b. PNP出力タイプ □MILコネクタ40Pピン接続図

(※1)PGA、PGBパルス出力についてはNPN出力です。

□PNP出力タイプ回路図(デジタル出力)

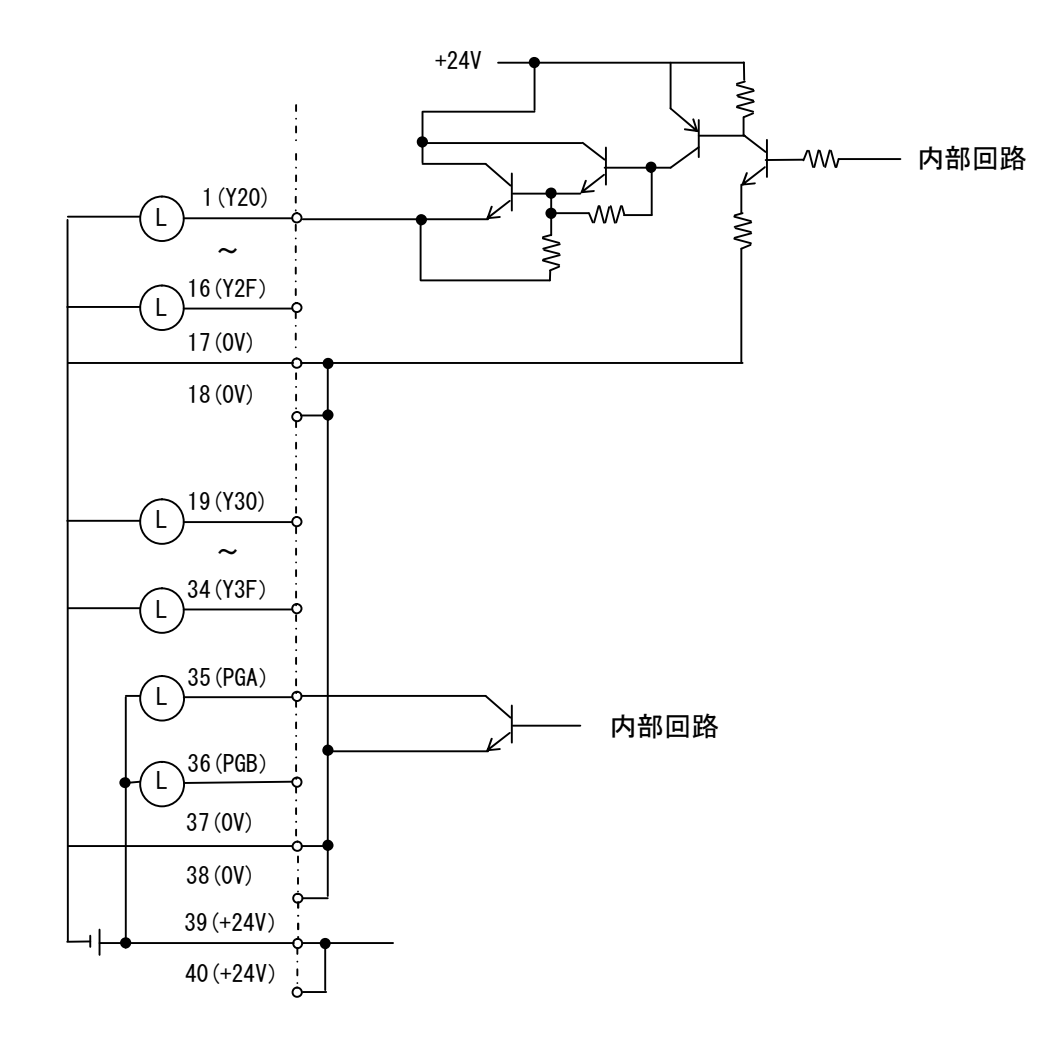

注意1. 誘導負荷に接続する時は外部に保護回路を取り付けて下さい。

注意2. 上記はPNP出力タイプの配線図です、注意して配線をしてください。

注意3.PGA、PGBパルス出力はNPN出力です、注意して配線をして下さい。

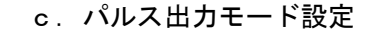

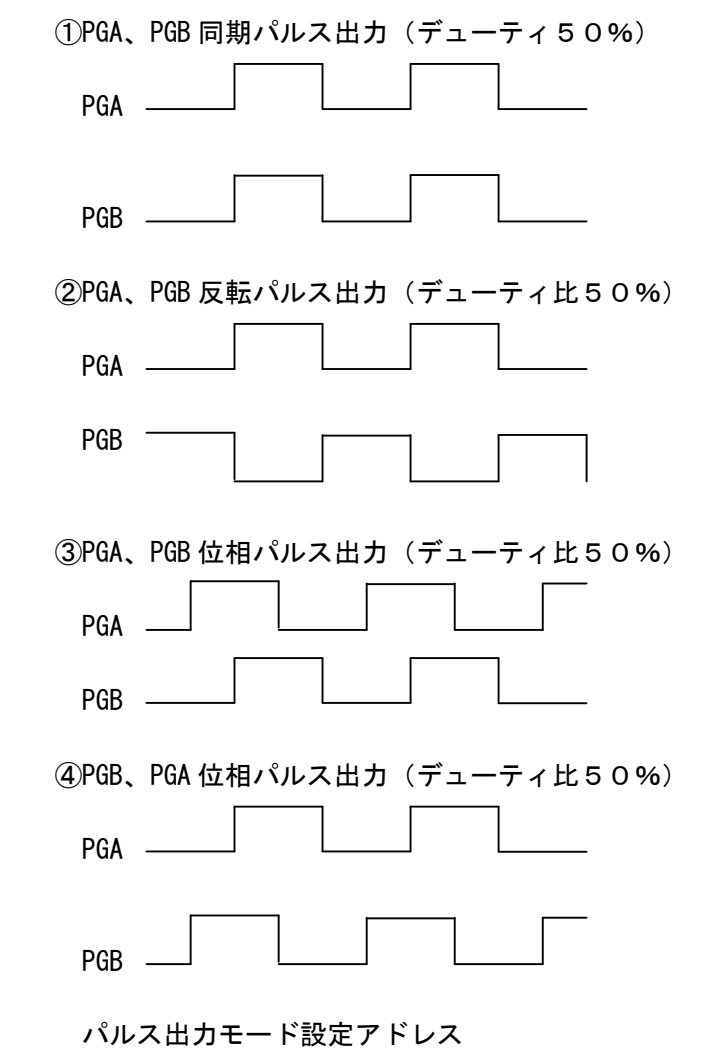

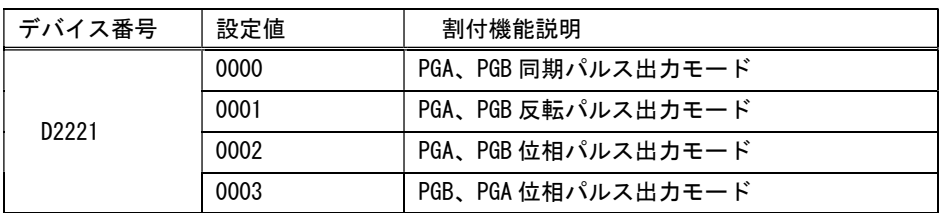

 注意.パルス出力モード設定切替は必ず PGA、PGB のパルス出力をストップして 行って下さい。

# d.パルス出力制御説明

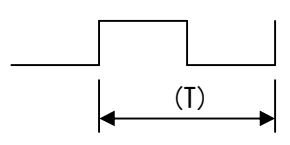

## パルス幅設定アドレス

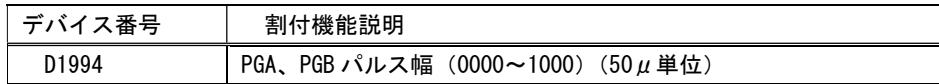

# パルス幅設定値一覧

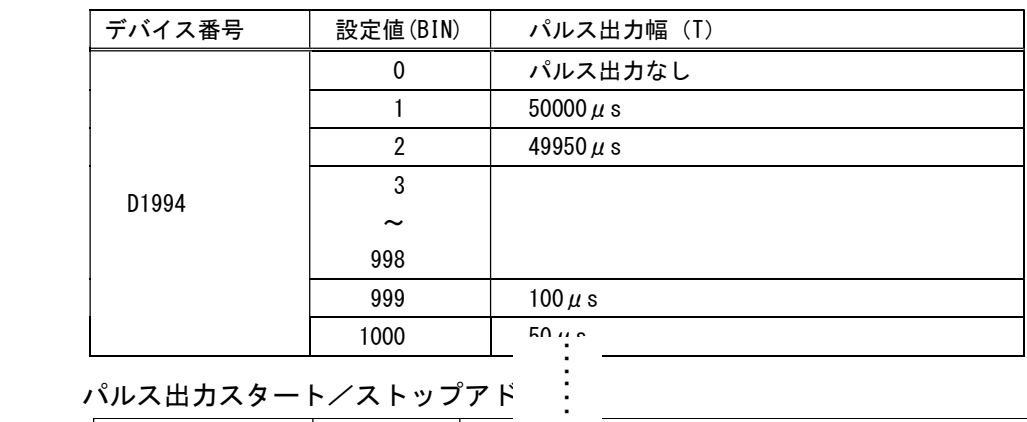

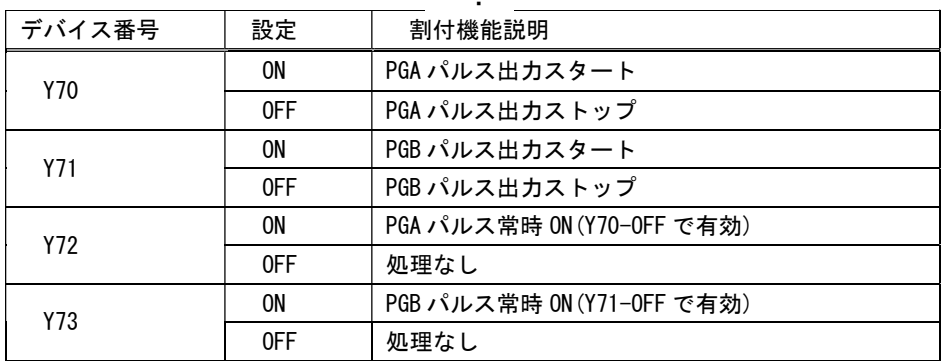

⑧電源コネクタ(J7)

1) ソケット側コネクタ:XW4B-02B1-H1 (オムロン製) を使用して下さい。

- 2)供給電源 DC24V
- 3)ソケット側コネクタピン番号

![](_page_22_Picture_145.jpeg)

⑨ツールコネクタ(J1)

 フラッシュROMへプログラム書込、及び GX-Developer にてモニタリング時にツールケー ブルを接続して下さい。ケーブルは TDG 製 FlashROM 書込ケーブルのみ使用可能です。

### ⑩PWR LED(LD22)

供給電源DC24Vが供給時点灯します。

⑪RUN LED(LD1)

 RUN LED(LD1)はラダー運転中(SW2-1がOFF)時に点滅(0.5sec 間隔)、 ラダー停止中(SW2-1がON)時に消灯します。

⑫モニタリングLED(LD6~LD21)

ロータリSW(SW1)

![](_page_22_Picture_13.jpeg)

![](_page_22_Picture_146.jpeg)

⑬通信ポート1(J4)

a. ソケット側コネクタ: XW4B-05B1-H1 (オムロン製) を使用して下さい。

b.RS-232/RS-422はジャンパピンの設定で切替できます。

![](_page_23_Picture_152.jpeg)

![](_page_23_Picture_153.jpeg)

備考.通信ポート1はRS-485に対応していません。

- c.コネクタ接続図
	- 1)RS-232C 通信ポート1、通信ポート2

| ピン番号         | RS-232C 設定時  |
|--------------|--------------|
|              | T x D        |
| $\mathbf{2}$ | N C          |
| 3            | $R \times D$ |
|              | N C          |
| 5            | GND          |

2) RS-422 通信ポート1、通信ポート2

![](_page_23_Picture_154.jpeg)

※2 通信ポート1はRS-485に対応していません。

d.通信ポート1説明

①通信プロトコル選択

起動時、リセット時のSW2-4、5の設定によって通信ポート1を以下のプロトコル 対応に変更出来ます。

![](_page_24_Picture_172.jpeg)

②通信設定

起動時、リセット時のSW2-2ビットの状態により通信設定を切り替えられます。 ■通信設定ディフォルト(固定)設定(SW2-2がOFF)

| 通信設定項目  | 設定内容     |
|---------|----------|
| 通信速度    | 19200bps |
| データ長    | 8 ビット    |
| パリティ    | パリティあり   |
| パリティ設定  | 偶数       |
| ストップビット | 1 ビット    |

<sup>■</sup>通信設定プログラム(ユーザ)設定(SW2-2がON) 通信設定は変更可ビットをON(通信停止状態)にして各デバイスに設定データを書込 み後、変更許可フラグをOFFして下さい。通信を開始します。

![](_page_24_Picture_173.jpeg)

⑭通信ポート2(J5)

a. ソケット側コネクタ: XW4B-05B1-H1 (オムロン製) を使用して下さい。

- b.RS-232/RS-422・RS-485はジャンパピンの設定で切替できます。
	- ■通信ポート2設定 以下の様にジャンパピンを短絡して下さい。

RS-232C設定

![](_page_25_Picture_93.jpeg)

 RS-422・RS-485設定  $JPA$  1 2 3  $JPB$  1 2 3  $JPB$  1 2 3 **INSTRUCTION CONTINUES.** - 111

備考.通信ポート1はRS-485に対応していません。

## c.コネクタ接続図

### $(1)$ RS-232C

![](_page_26_Picture_98.jpeg)

 $Q$ RS-422

![](_page_26_Picture_99.jpeg)

 $(3)$ RS-485

![](_page_26_Picture_100.jpeg)

備考. 「1. OUT+」 と 「3. IN+」 をA (+)、 「2. OUT-」 と 「4. IN-」 をB(-)にして下さい。

d.通信ポート2説明

①通信プロトコル説明

無手順プロトコルに対応しています。仕様については以下に記していますので御確認下 さい。

②通信設定

起動時、リセット時のSW2-3ビットの状態により通信設定を切り替えられます。 ■通信設定ディフォルト(固定)設定(SW2-3がOFF)

起動時、リセット時のSW2-3ビットの状態により通信設定を切り替えられます。

![](_page_27_Picture_176.jpeg)

■通信設定プログラム (ユーザ)設定 (SW2-3がON)

通信設定は変更可ビットをON(通信停止状態)にして各デバイスに設定データを書込 み後、変更許可フラグをOFFして下さい。通信を開始します。

![](_page_27_Picture_177.jpeg)

⑮アナログ入力(J6)(ハードウェアオプション 標準タイプは部品未実装)

- a. ソケット側コネクタ: XW4B-04B1-H1 (オムロン製) を使用して下さい。
- b.チャネル0、チャネル1の電圧入力/電流入力設定はジャンパピンで切替できます。 チャネル0設定
	- 、・・ルー。<br>以下の様に☆ 部分をジャンパピンで短絡して下さい。
	- ①チャネル0電圧入力(0~5V 分解能10bit)設定

![](_page_28_Figure_5.jpeg)

②チャネル0電流入力(0~20mA 分解能10bit)設定

![](_page_28_Figure_7.jpeg)

チャネル1設定

、・・・・・。<br>以下の様に▒ 部分をジャンパピンで短絡して下さい。

①チャネル1電圧入力(0~5V 分解能10bit)設定

![](_page_28_Figure_11.jpeg)

②チャネル1電流入力(0~20mA 分解能10bit)設定

![](_page_28_Figure_13.jpeg)

c.ソケット側コネクタピン番号

![](_page_28_Picture_144.jpeg)

# d.アナログ値入力アドレス

![](_page_28_Picture_145.jpeg)

e. AD 補正について

 MT-3 の AD 入力性能ですが、最悪で 3%の誤差が生じます。以下の方法で補正を 行って下さい。

内容)

![](_page_29_Picture_99.jpeg)

### 例)CH0 の電圧入力を分解能 1024 に補正

![](_page_29_Figure_5.jpeg)

### 8.無手順プロトコル説明

![](_page_30_Picture_110.jpeg)

![](_page_30_Picture_111.jpeg)

 注意.終了コードが1バイトの場合は必ずバイト指定(D1948:1)に設定して下さい。 送受信データが1バイトずれます。

# 8\_2.G(P).OUTPUT 命令説明

![](_page_31_Picture_91.jpeg)

参考プログラム

![](_page_31_Figure_3.jpeg)

![](_page_32_Figure_0.jpeg)

![](_page_33_Figure_0.jpeg)

# $8\_3$ . G.INPUT 命令

![](_page_34_Picture_98.jpeg)

G\_OUTPUT U0 (S) (D1) (D2)

参考プログラム

![](_page_34_Figure_4.jpeg)

![](_page_35_Figure_0.jpeg)

8\_4.ZP.CSET 命令

![](_page_36_Picture_131.jpeg)

機能)

 無手順の受信終了バイト数処理で受信バイト数のカウントのずれが発生した場合に、 このコマンドを実行してカウンタのクリアが出来ます。

8\_5.無手順プロトコルデータ説明

![](_page_36_Figure_5.jpeg)

②バイナリモードで2ワード送受信の通信データ

![](_page_36_Figure_7.jpeg)

8\_6.無受信監視時間説明

無受信監視時間は、外部危機側のトラブル発生によりデータ待ち状態になったときこの状 態を解除するための監視時間です。設定方法は D1945 に監視する時間 (0~FFFF ms 単位) を書込でください。(デフォルト値0)

![](_page_37_Figure_2.jpeg)

8\_7.受信終了コード説明

 外部機器からのデータ受信で、受信処理を終了するデータです。この受信終了コードは必 ず設定してください。設定方法は D1946 に受信終了コードを書き込んでください。

![](_page_37_Figure_5.jpeg)

注意. 終了コードが1バイトの場合は必ずバイト指定 (D1948:1) に設定して下さい 送受信データが1バイトずれます。

8\_8.受信終了データ数説明

 バイナリ設定時に外部機器からのデータ受信で受信するデータ数を設定してください。バ イナリモードは受信終了コード設定以外にこのデータも必ず設定してください。設定しない とデータ内容により正常受信終了できない場合が発生します。

設定方法は D1947 に受信するデータ数(BYTE1~255、WORD1~127)を設定してください。

![](_page_37_Figure_10.jpeg)

8\_9.RS-485通信局番号説明

①通信局番号確認方法

 ロータリSW(SW1)を9にセットして下さい。現在の通信局番号(D2230)を 表示します。

MT-3上操作SW、LED図

![](_page_38_Figure_4.jpeg)

### 通信局番とモニタリングLED一覧表

![](_page_38_Picture_153.jpeg)

②通信局番号設定方法

 ロータリSW(SW1)を9にセットして下さい。現在の通信局番号(D2230)を 表示します。次にSW2-8をOFF→ONして下さい。この操作を繰り返すと通信局番 号が0→1→2→・・・・→15→0→1に変化します。

備考. ネットワーク内に同一通信局番号を持つMT-3が存在するときは通信が出来なく なります。必ず異なる通信局番号を割り付けて下さい。

![](_page_39_Picture_47.jpeg)

![](_page_39_Picture_48.jpeg)

- 9. GX-Developer 設定説明 (ルネサス製コンパイラ/イエローソフト製コンパイラ共通) ①GX-Developer を起動して以下の初期設定を行ってください。
	- メニュー「プロジェクト」→「プロジェクト新規作成」を実行して以下の設定を行って下さい。 PCシリーズ:QCPU(Qモード)
		- PCタイプ:Q06H

![](_page_40_Picture_43.jpeg)

![](_page_40_Picture_5.jpeg)

③ラダープログラムの保存

GX-Developer の「プロジェクト」→「プロジェクトの名前を付けて保存」を実行して下さい。 下記のウィンドウが表示しますのでPROJECT名(任意)を入力して「保存」し て下さい。

![](_page_41_Picture_36.jpeg)

④プログラム開発は LtC-Tool を使用して下さい。

操作の詳細については「LtC-Tool 取扱説明書」を参照して下さい。

注意.LtC-Tool を使用時は必ずUSBガードキーを取り付けて行って下さい。取り付け ていない時にはエラー終了します。

10. FlashROM書込ケーブル説明

10\_1.各名称説明

 MT-3へのプログラム書込はTDG製「FlashROM書込ケーブル」を使用して 下さい。

TDG製FlashROM書込ケーブル図

![](_page_42_Figure_4.jpeg)

①「BOOT⇔USR」SW

FlashROM書込モードを切り替えます。

BOOT側:CPUをFlashROM書き込みモードにします。

USR側: CPUをプログラム実行モードにします。

- ②「RESET」SW MT-3をRESETできます。(MT-3上の「RESET」SWと同じ機能です。) ③「H8⇔SH」SW
	- MT-3のCPUはH8SですのでH8側にして下さい。
- ④「有効⇔無効」SW

有効で「BOOT⇔USR」SW、「RESET」SW、「H8⇔SH」SWが有効に なります。

無効で「BOOT⇔USR」SW、「RESET」SW、「H8⇔SH」SWが無効に なります。誤操作禁止ができます。

⑤D-SUB9ピンコネクタ

開発パソコンの通信ポートに接続して下さい。

- ⑥MILコネクタ10ピンコネクタ
- MT-3ツールポート(J1)に接続して下さい。
- 10\_2. FlashROM書込ケーブル接続手順説明
	- 手順1. 安全の為、MTシリーズ基板の電源をOFFして下さい。
	- 手順2. 以下の図の様に接続して下さい。

![](_page_42_Figure_21.jpeg)

### 11.ラダーオンライン操作説明

①FlashROM書込ケーブルを開発パソコンとMT-3(JP1)に接続して下さい。

②GX-Developer を起動して以下の設定を行って下さい。

(1)「メニューのオンライン」→「接続先指定」を実行して下さい。

![](_page_43_Picture_37.jpeg)

(2)「パソコン側I/F」→「シリアル」をダブルクリックして下さい RS-232Cにチェックをし COMポート:実際に使用されるCOM番号を指定

![](_page_43_Picture_38.jpeg)

(3)「PC側I/F」→「CPUユニット」を指定して下さい。

- (4)「他局指定」をクリックして下さい、確認ウィンドウが表示しますので「はい」を 指定して下さい。
- (5)接続確認の為「通信テスト」をクリックして下さい。以下の画面が表示したら 接続終了です。

![](_page_44_Picture_23.jpeg)

(6)「メニューのオンライン」→「モニタ」→「モニタ開始」を実行して下さい。モニタ ステータスが表示され、画面上のラダープログラムのデバイスに現在の状態が表示さ れます。

![](_page_45_Figure_1.jpeg)

12. CPU基板プログラムバージョン確認

 CPU基板へ転送したプログラムのバージョンとコンパイルされた日付、時刻を 2.CPU基板ブログラムバージョン確認<br>CPU基 板へ転送したプログラムのバージョンとコンパイルされた<br>GX-Developer の一括デバイスモニタリング(16進)で確認できます。 GX-Developer の一括デバイスモニタリング(16進)で確認できます。<br>-<br>割付デバイス一覧(GX-Developer の一括デバイスモニタ(16進)で確認できます)

| 割付デバイス | 容<br>内                               |
|--------|--------------------------------------|
| D2240  | バージョン情報(LtC -Tool で入力したバージョンを表示します。) |
| D2241  | 西暦<br>$2 \times x \times 4$          |
| D2242  | 月<br>××月                             |
| D2243  | 日<br>$\times \times \Box$            |
| D2244  | 時<br>××時                             |
| D2245  | ××分<br>分                             |

13.ウォッチドック機能

3.ウォッチドック機能<br>ラダープログラムが正常に動作しなくなった場合に CPU をリセット(再起動)する機能です。

| ラダーフロクラムが正常に動作しなくなった場合にCPU をリセット(冉起動)する機能です。 |                |                            |  |  |
|----------------------------------------------|----------------|----------------------------|--|--|
| デバイス番号                                       | 名称             | 機能                         |  |  |
| SM390                                        | ウォッチドッグ有効フラグ   | ウォッチドックを有効にします。1 度有効すると    |  |  |
|                                              |                | 無効に出来ません。                  |  |  |
| SM391                                        | ウォッチドッグリセットフラグ | プログラムで ON→OFF→ON→・・・を繰り返して |  |  |
|                                              |                | 下さい。もし、350ms 以内に状態変化が無い場合は |  |  |
|                                              |                | ウォッチドッグが起動して CPU をリセットします。 |  |  |

プログラム例)

![](_page_46_Figure_8.jpeg)

# お問い合わせ先

![](_page_47_Picture_21.jpeg)